# <span id="page-0-0"></span>Application Note - Viewing and Setting Inverter Grid Protection Values

Version History

- Version 1.4, March 2023: Addition of "Vgrid Max 5" and "Vgrid Min 5" protection settings
- Version 1.3: January 2019: Update of compatible CPU versions
- Version 1.2: November 2018: New section on how to view and set grid protection values using SetApp
- Version 1.1, October 2018: New section on how to view and set grid protection values using the Monitoring Platform

### **Contents**

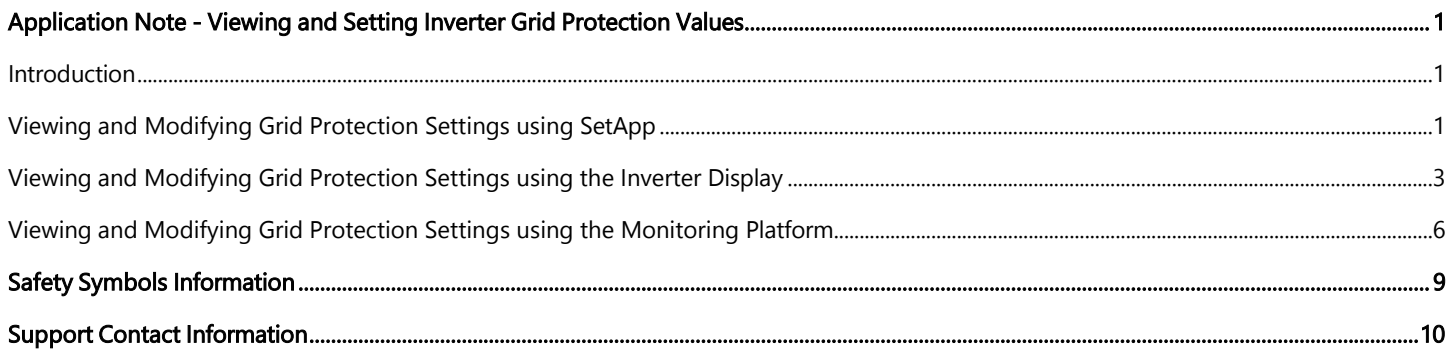

### <span id="page-0-1"></span>Introduction

This document describes how to view and set grid protection values via [SetApp,](#page-0-3) via the inverter display and via the [Monitoring](#page-5-0) Platform.

#### WARNING!

Setting the grid protection values is prohibited unless explicitly approved by the grid operator. This feature is offered to you as a convenience, and SolarEdge disclaims all responsibility for any implications of modifying the grid values of the inverter. SolarEdge will in no event be liable to you, any customer or any third party in connection with these changes.

### <span id="page-0-2"></span>Viewing and Modifying Grid Protection Settings using SetApp

You can use SetApp to view or modify grid protection values, or restore defaults.

#### → To access the grid protection settings:

- 1. From the SetApp main menu, select **Maintenance >> Grid Protection**. A pop-up message box requires you to enter a password in order to modify the grid protection settings. Contact your SolarEdge support representative to obtain this password.
- 2. Enter the password and tap on the **Agree** button. The Grid Protection page appears as shown in the figure below:

<span id="page-0-3"></span>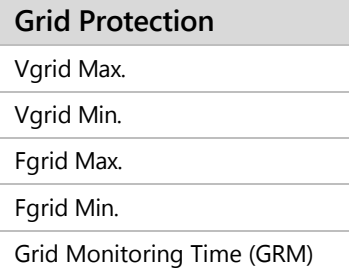

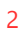

solar<mark>edge</mark>

3. Select one of the following settings for viewing and modification:

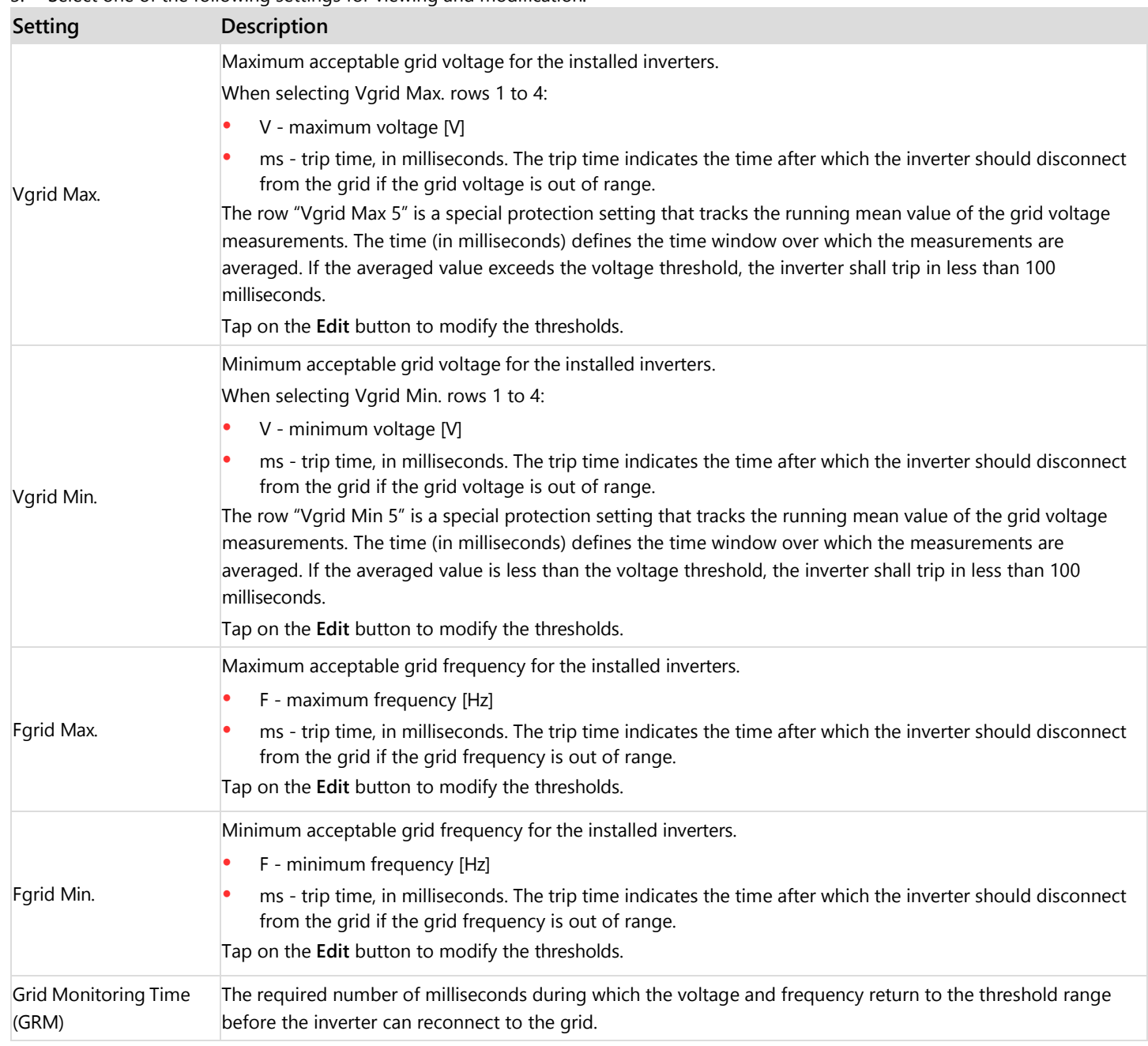

4. Tap on the **Done** button to save the modified settings.

# <span id="page-2-0"></span>Viewing and Modifying Grid Protection Settings using the Inverter Display

You can use the inverter display to view and set grid protection values.

#### **NOTE**

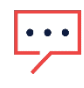

It is highly recommended to ensure that all the inverters at the site have CPU version 3.22xx or 3.24xx and above (but not version 4.x.xxx). For inverters with CPU version 4.x.xxx, refer to the SetApp use guidelines in the previous section). If required, upgrade the CPU software. To check the CPU version, see the section: Checking an Inverter [Communication](#page-2-1) [Board Firmware \(CPU\) Version](#page-2-1).

### <span id="page-2-1"></span>Checking an Inverter Communication Board Firmware (CPU) Version

- **To check a communication board firmware (CPU) version:**
- 1. Short-press the LCD light button until the following screen is displayed:

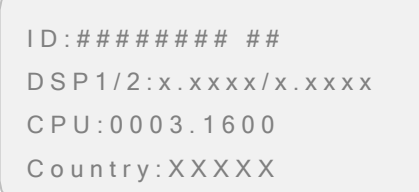

2. Check the CPU version number. If required, upgrade the inverter software as described in the application note: [Software Upgrade using SD/MicroSD Card](https://knowledge-center.solaredge.com/sites/kc/files/upgrading_an_inverter_using_micro_sd_card.pdf)

### Viewing and Modifying Grid Protection Settings

- → To view grid protection values via the inverter display:
- 1. Enter Setup mode: Press and hold down the LCD light button located at the bottom of the inverter, and release after 5 seconds; the various inverter menu screens are displayed.
- 2. Short-press the LCD light button to toggle between the menu screens.
- 3. Long press to select **Maintenance -> Grid Protection**

```
D a t e a n d T i m e
Reset Counters
Factory Reset
SW Upgrade SD-Card
AFCI < E nManual AFCI Test
D i a g n o s t i c s
Optimizer Conf.
Grid Protection
ExIt
```
#### The Grid Protection menu is displayed:

```
V i e w 
S e t
```
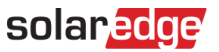

4. Select **View**. A list showing the inverter's grid protection values is displayed. Each press on the external LCD light button rotates the parameters displayed on the screen in sequence, as shown in the example below:

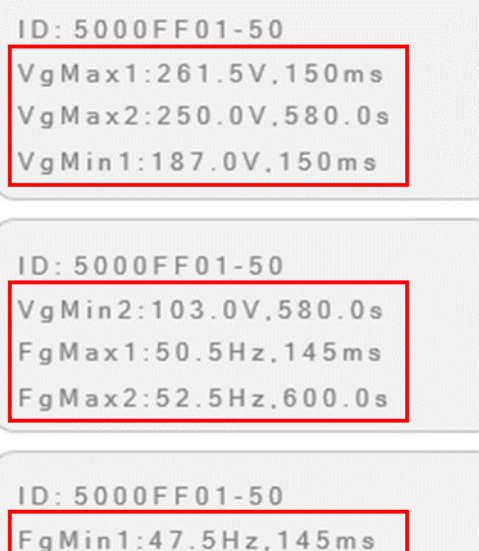

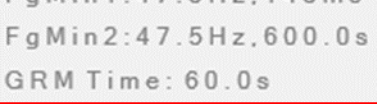

The grid protection parameters are described in the table below:

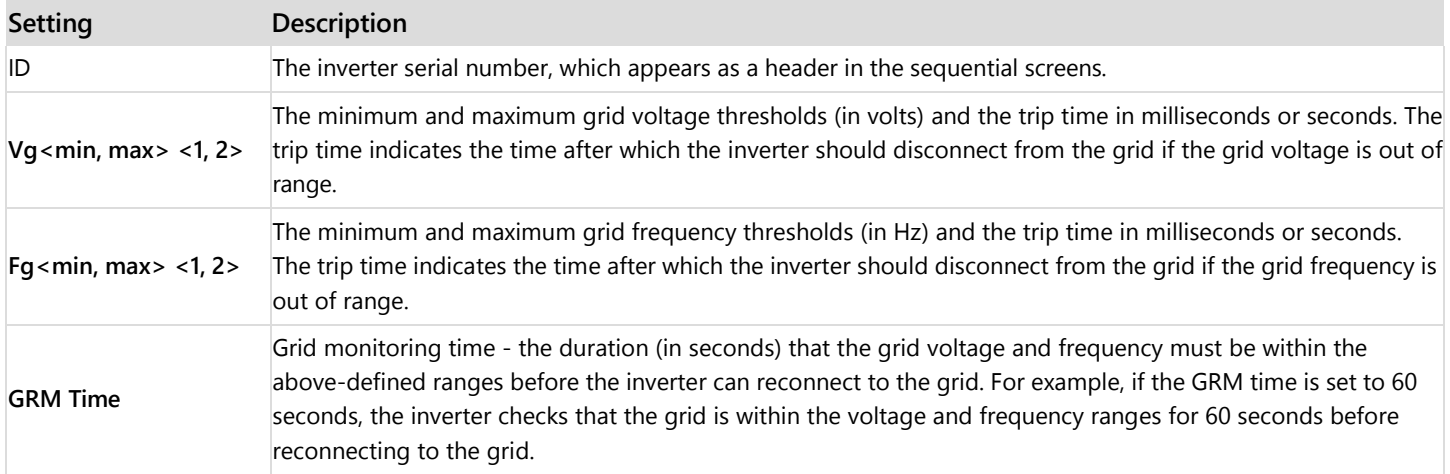

#### **To set grid protection values via the SolarEdge inverter display:**

Setting the values requires entering a password, using the internal user buttons. This procedure involves opening the inverter cover.

- 1. Contact your SolarEdge support representative to obtain this password.
- 2. Open the inverter cover as described in your SolarEdge Inverter's Installation Guide.

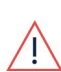

#### WARNING!

ELECTRICAL SHOCK HAZARD. Do not touch uninsulated wires when the inverter cover is removed.

- 3. Enter Setup mode as described in your SolarEdge Inverter's Installation Guide.
- 4. Select **Maintenance -> Grid Protection ->Set.** A screen requiring a password is displayed:

```
Please enter
P a s s w o r d
```
5. Enter the password provided by your SolarEdge support representative. The grid protection value setting menu is displayed:

```
V g M a x 1 < 2 6 1 V , 1 5 0 m s >
V g M a x 2 < 2 5 0 V , 5 8 0 s >
V g M i n 1 < 1 8 7 V , 1 5 0 m s >
V g M i n 1 < 103 V , 580 s >
F g M a x 1 < 5 0 H z , 1 4 5 m s >
F g M a x 2 < 1 0 0 H z , 6 0 0 s >
F g M i n 1 < 4 7 H z , 1 4 5 m s >
```
6. Select one of the entries, for example, "VgMax1". A screen showing the grid protection value and the Hold Time (trip time) is displayed:

```
V g M a x 1 < 261.5 VHold Time < 150 ms >
```
- 7. Set the required values. For example:
	- VgMax1: 372.45V
	- Hold Time : 1.12 seconds

V g M a x 1  $[ V ]$ 3 7 2 . 4 5

V g M a x 1 [ m s ] 1 1 2 0

# <span id="page-5-0"></span>Viewing and Modifying Grid Protection Settings using the Monitoring Platform

You can set grid protection values, or restore defaults.

This feature is available via the Monitoring Platform for the supported inverter CPU versions listed below, when the inverter country setting is set to one of the supported countries. To enable this feature for your account, contact your SolarEdge support representative.

- For inverters with LED display: 3.22xx or 3.24xx and above.
- For inverters with SetApp: 4.45.xxx and above.

If all inverters at the site do not have the required CPU version, the feature will be disabled. If at least one of the inverters at the site has the required CPU version, the feature will be enabled and grid settings will be saved in the supported inverters.

### Accessing Grid Protection Settings

#### → To access the grid protection settings:

- 1. Log in to the monitoring platform [\(monitoring.solaredge.com\)](http://monitoring.solaredge.com/) using your user name and password.
- 2. In the main window in the **Site Name** column click the required site name.

<span id="page-5-1"></span>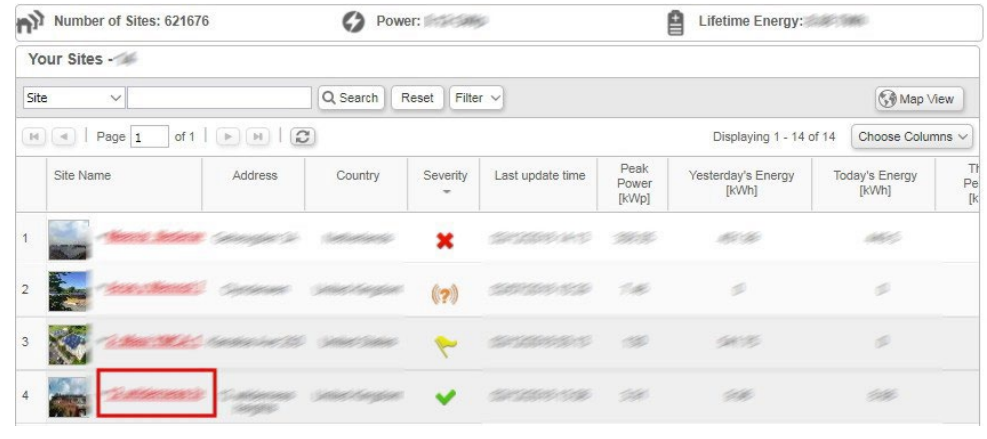

3. Click on the icon and then click on **Grid Settings**. The Dashboard view appears.

### Setting Grid Protection Values

#### → To set grid protection values:

- 1. Access the Grid [Settings](#page-5-1) tab.
- 2. Select **Apply custom grid settings.** The Grid Protection Values table appears. The values displayed in the table are the current grid protection values that were retrieved from all inverters on site.

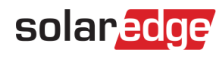

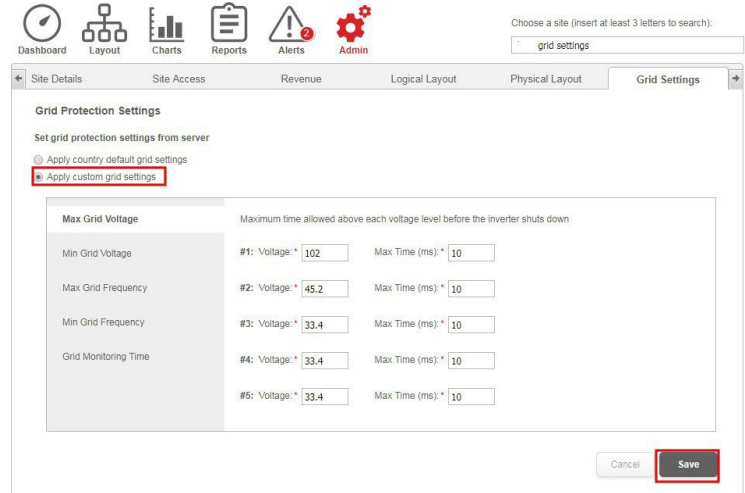

- 3. Set the required grid protection values then click **Save:**
	- Voltage between 0-400 Volt, 0.1V accuracy
	- Frequency 40-70Hz, 0.01Hz accuracy
	- Time 10-600000 milliseconds

NOTE

If required, click **Cancel** to return to the previously set grid protection values.

4. A confirmation message appears. Click **Yes.** The **Settings Status** table appears.

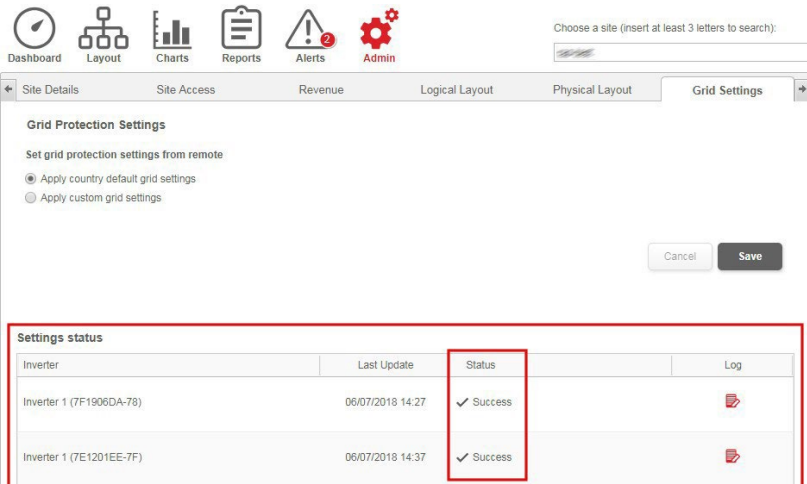

- 5. Check the **Status** column in the Inverter **Settings Status** table to ensure the change was successful for all inverters at the site. The status types are:
	- **Success** grid settings were successfully applied.
	- **Pending**  grid settings update is in process.
	- **Failed** grid settings were not applied. Click **Retry,** and if the operation fails again, contact your SolarEdge support representative.
	- **No communication** no communication between the inverter and the Monitoring Platform.
	- **Not Supported** the inverter CPU version is 3.23xx or lower than 3.22xx, to enable this feature for this inverter upgrade its CPU version. For more information, see the section: Checking an Inverter [Communication](#page-2-1) Board Firmware (CPU) Version.

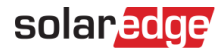

### Restoring Default Grid Protection Values

- → To restore default grid protection values:
- 1. Access the Grid [Settings](#page-5-1) tab.
- 2. If no changes were made (locally or remotely), the default country settings are used. If changes were made, you can restore country default grid settings by selecting **Apply country default grid settings** and clicking **Save.**

### Viewing Event Logs

In the event log, you can view whether grid protection values are default or custom, as well as the grid protection value status.

#### → To view an event log:

1. In the Grid Settings tab, in the Settings status table click the Log icon **of** of the inverter which settings log you want to view. The Settings log appears.

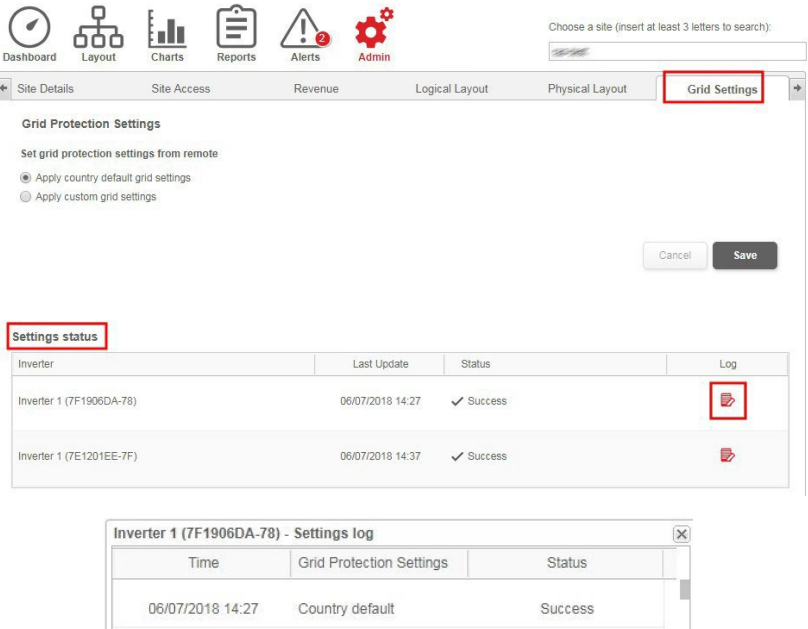

Country default

Custom

Success

Success

06/07/2018 14:09

06/07/2018 12:55

# <span id="page-8-0"></span>Safety Symbols Information

The following safety symbols are used in this document. Familiarize yourself with the symbols and their meaning before installing or operating the system.

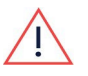

#### WARNING

Denotes a hazard. It calls attention to a procedure that, if not correctly performed or adhered to, could result in injury or loss of life. Do not proceed beyond a warning note until the indicated conditions are fully understood and met.

#### CAUTION!

NOTE

Denotes a hazard. It calls attention to a procedure that, if not correctly performed or adhered to, could result in damage or destruction of the product. Do not proceed beyond a caution sign until the indicated conditions are fully understood and met.

Denotes additional information about the current subject.

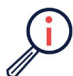

IMPORTANT SAFETY FEATURE Denotes information about safety issues.

Disposal requirements under the Waste Electrical and Electronic Equipment (WEEE) regulations:

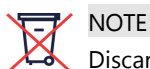

Discard this product according to local regulations or send it back to SolarEdge.

# <span id="page-9-0"></span>Support Contact Information

If you are having technical problems concerning SolarEdge products, please contact us:

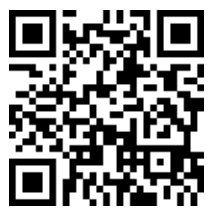

solaredge.com/service/support

Before contacting SolarEdge, make sure to have the following information at hand:

- $\blacksquare$  The model and serial number of the product in question.
- The error indicated on the LEDs, the SetApp mobile application, the LCD screen, or on the monitoring platform, if there is such an indication.
- System configuration information, including the type and number of modules connected and the number and length of strings.
- The method of communications with the SolarEdge server, if the site is connected.
- $\blacksquare$  The product's software version as it appears in the ID status screen.

To view YouTube videos for installing, wiring, and commissioning SolarEdge Inverters please click the links or scan the following QR codes:

For more information on Installation: https://youtu.be/pjuo7KjRHXc

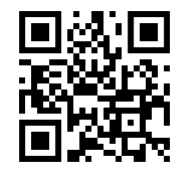

For more information on Wiring: https://youtu.be/o EgCnL r38

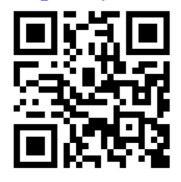

For more information on Commissioning: https://youtu.be/\_JoiC4\_H8sk

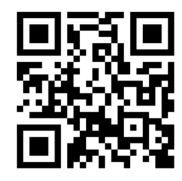